# ARBOR - PARENT APP

## HOW TO DOWNLOAD AND LOG IN TO ARBOR PARENT APP

The Parent App is the mobile version of the Arbor Parent Portal, for use on Apple iPhones and Android phones. It lets parents register their child for a club or trip, book parents evening slots, and manage payments. Parents can also check in on their child's attendance, behaviour, and progress. Please see the guide below on how to download the App and begin using it straight away.

# 1. Download the Parent App

#### **ANDROID**

Go to your **Play Store** and search for '**Arbor**'.

Click **Install** to download the Parent App. Once it has installed, click **Open**.

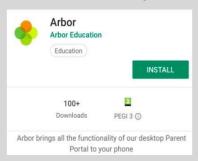

#### **IOS/ IPHONE**

Go to your **App Store** and search '**Arbor**'. Click **Get** to download the Parent App.

Please allow Arbor to send Notifications if prompted, this will ensure that you do not miss any important messages from the school.

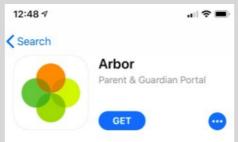

# 2. Log in to Arbor Parent App

Use your parent/guardian email address. This should be the same email address that the school has on record.

Forgot your password? Simply tap the "Forgotten password" link below the green Log in button.

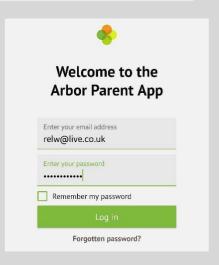

## 3. Your Homepage Dashboard

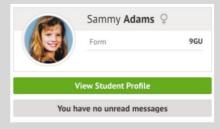

The dashboard is the first screen that you will see.
This gives a quick glance of the student's daily timetable, behaviour points, notices, current attendance and progress.

You can see your in-app messages by clicking the button under your child's photo.

Further guidance on getting started and logging in is available <a href="here">here</a>.

If you encounter any issues, we're here to assist you. Please email us at <a href="mailto:arbor@hartschool.org.uk">arbor@hartschool.org.uk</a> providing as much detail as possible and including screenshots if available.